**2**

## 【削孔径・削孔長施工記録】回答を送信する①

本ページでは、削孔径・削孔長施工記録の回答フォーム入力についてご案内いたします。

共有されたQRコードより回答フォームへ アクセスします。 **1**

> お使い䛾スマートフォンからQRコードを読み取 ることで、回答フォームへアクセスできます。

柱番号を確認し、測点を選択します。

※測点ごとに回答するフォームの場合は、測点を 確認後、柱番号を選択します。

下にスクロールし、【作業区分】より 測定者・確認者䛾どちらかを選択します。 **3**

下にスクロールし、①名前、②実測、③備考 **4** を入力します。 <sup>1</sup>

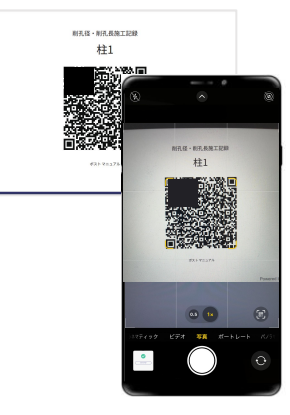

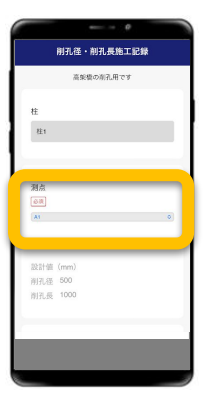

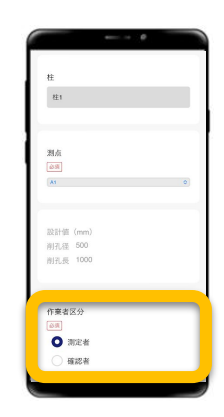

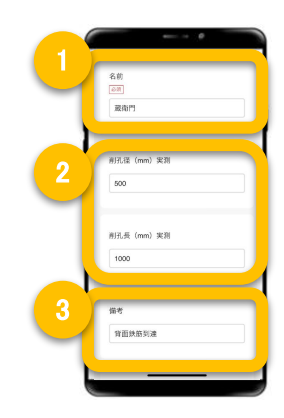

## 【削孔径・削孔長施工記録】回答を送信する②

本ページでは、削孔径・削孔長施工記録の回答フォーム入力についてご案内いたします。

**5** 黒板をタップします。

**● 【写真を撮影する】をタップします。**<br>● カメラが起動するので、施工箇所を撮影します。

撮影した写真を確認し、問題なければ 【送信する】をタップします。 **7**

> 続けて撮影する場合は【続けて撮影する】を タップすると、再度カメラが起動します。

送信が完了します。

**8**

送信完了後、続けて回答する場合は 【続けて送信する】をタップします。

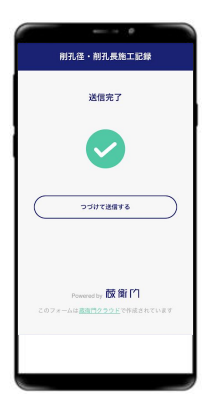

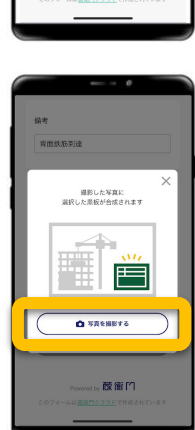

微衡的

容器鉄筋製

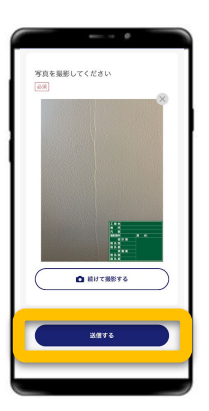